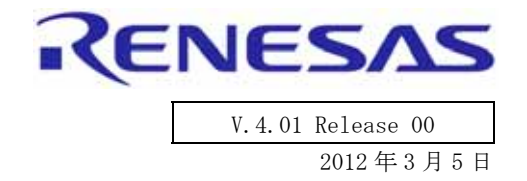

# M3T-MR30/4 V.4.01 Release 00

# リリースノート

R20UT0656JJ0101

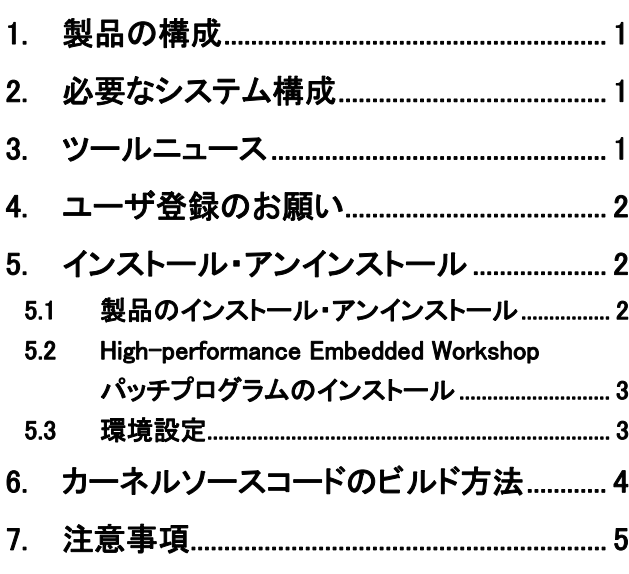

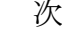

目

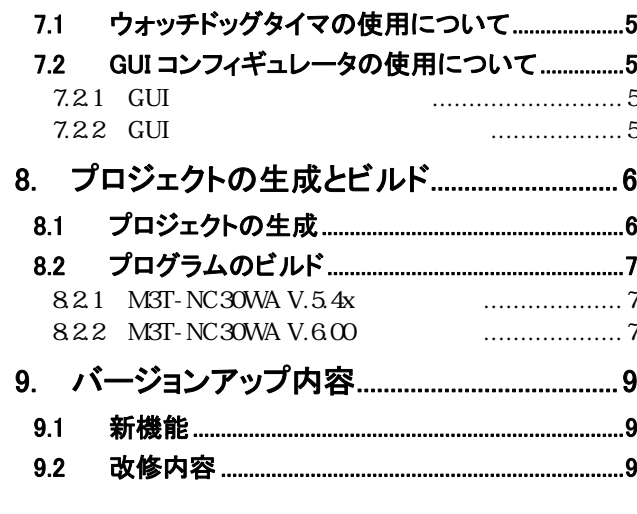

 $\bigwedge$ 本製品の動作が原因でご使用機器が人身事故、火災事故、その他の拡大損害を生じないようにフェールセーフ 等のシステム上の対策を講じて頂きますようお願い致します。この対策が不可能な場合、本製品を使用しない でください。

Microsoft, Windows, Windows Vista, Windows 7 は、米国 Microsoft Corporation の米国およびその他の国における 登録商標または商標です。

IBM PC は、米国 International Business Machines Corporation の登録商標です。

その他すべての会社名および製品名は、各社の登録商標または商標です。

## <span id="page-2-0"></span>1. 製品の構成

M3T-MR30/4 には、以下のものが含まれています。もし、これらのものが製品に含まれていない場合は、ご購入いただい たルネサス エレクトロニクス販売株式会社または特約店にご連絡下さい。

- 1. ソフトウェア
	- CD-R には、プログラム開発に必要なソフトウェア製品、電子マニュアル等が含まれています。
- 2. M3T-MR30/4 リリースノート(本書) M3T-MR30/4 についての最新情報が記載されています。
- 3. 使用権許諾契約書(R0R30600TRW011J, R0R30600TRW015J, R0R30600TRW01AJ のみ添付) ソフトウェア開封前に必ずお読みください。
- 4. 量産ライセンス契約書見本(R0R30600TRW011J, R0R30600TRW015J, R0R30600TRW01AJ のみ添付) 量産ライセンス購入時には事前に本契約を締結していただく必要があります。
- 5. ライセンス ID 証書(新規購入時のみ)
- 製品をインストールするためにライセンス ID が必要です。ライセンス ID 証書は、製品の正規ユーザであること を証明する書類です。将来、製品をバージョンアップする場合には必要になりますので大切に保管してください。
- ・ 旧バージョンからリビジョンアップされた場合、旧バージョン購入時に添付されたライセンス ID をご使用くだ さい。
- ・ ユーザ登録はお客様への保守サービスに使用しますので、電子メールまたは FAX にて弊社に必ずご送信下さいま すようお願い申し上げます。

# 2. 必要なシステム構成

- ホストコンピュータ: Windows(R)XP, Windows Vista(R)、Windows 7(R)が動作する IBM PC 互換機
- z メモリ容量:最低 128MB、256MB 以上を推奨
- I/O 装置: CD-ROM ドライブ
- z その他:マウス等のポインティングデバイス
- M16C シリーズ,R8C ファミリ用 C/C++コンパイラパッケージ [M3T-NC30WA]
	- (V.5.45 Release 00 以降のバージョン)

## 3. ツールニュース

ツールニュースは、ツール製品を購入いただいたお客様によりよくご使用いただくために、製品の情報や各種案内を提 供することを目的として発行しています。

ツールニュースで新製品の情報、バージョンアップの情報、使用上のご注意等、最新の情報を入手いただき、開発にお 役立てください。

特に、本バージョンリリース後の情報は本リリースノートには掲載されないため、必ず最新のツールニュースを確認し てください。ツールニュースは以下の 2 種類の形で提供しています。

#### (1) 電子メール版ツールニュース

製品をご購入いただき、なおかつユーザ登録いただいたお客様に配信しています。(月 2 回発行)

#### (2) Web版ツールニュース

すべてのお客様に閲覧いただけます。(月 2 回更新、5 日と 20 日頃)

電子メール版ツールニュースを発行した約 3 日~1 週間後に閲覧可能となります。

URL :<http://tool-support.renesas.com/jpn/toolnews/index.htm>

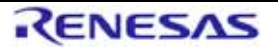

## <span id="page-3-0"></span>4. ユーザ登録のお願い

バージョンアップ情報や技術サポートなどのサービスを受けるためにユーザ登録を行って下さい。ユーザ登録をされ ていない場合は、これらのサービスを受けることができません。また、ご購入後 30 日以内に登録して下さるようお 願い申し上げます。

- z ユーザ登録方法
	- 1. インストールすると以下のファイルが生成されます。 C:\Program Files\Renesas\Hew\Tools\Renesas\nc30wa\v600r00 にインストールした場合、C:\Program Files\Renesas\Hew\Tools\Renesas\nc30wa\v600r00\support\mr30\regsist.txt
	- 2. regist.txt のファイル内容をすべてカット& ペーストして以下の電子メールアドレス宛に送付して下さい。

【ユーザ登録窓口】

#### regist\_tool@renesas.com

※ルネサスエレクトロニクス(株)の個人情報保護方針につきましては、以下をご覧ください。

ホームページ:http://japan.renesas.com/privacy/

ユーザ登録でご提供頂きました個人情報は、お客様のサポート活動に活用させて頂き、そのために必要な範囲でル ネサスエレクトロニクス(株)、およびその関係会社、ならびに特約店に、電子データ、書面により提供させて頂 きますので、ご了承の程お願い申し上げます。なお、提供を希望されない場合は、提供を停止させて頂きますの で、お問い合せ時にその旨ご連絡ください。その場合、サポート範囲が制約される場合がございます。

# 5. インストール・アンインストール

# 5.1 製品のインストール・アンインストール

インストールを始める前に本製品の「使用権許諾契約書」、本書をよくお読み下さい。 インストール・アンインストールには、ご使用のコンピュータの管理者権限が必要です。 M3T-NC30WAが使用する環境変数を共有しますので、
<br> **M3T-NC30WAが使用する環境変数を共有しますので、** 

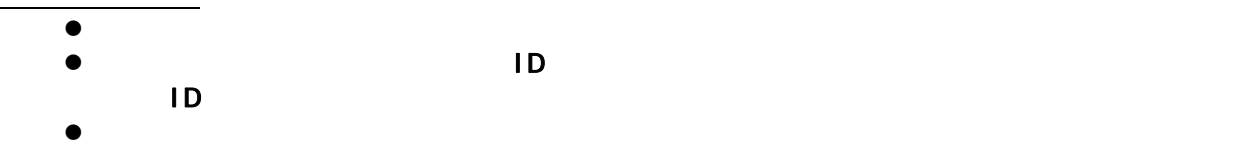

製品に添付されているインストールプログラムは、以下の通りです。

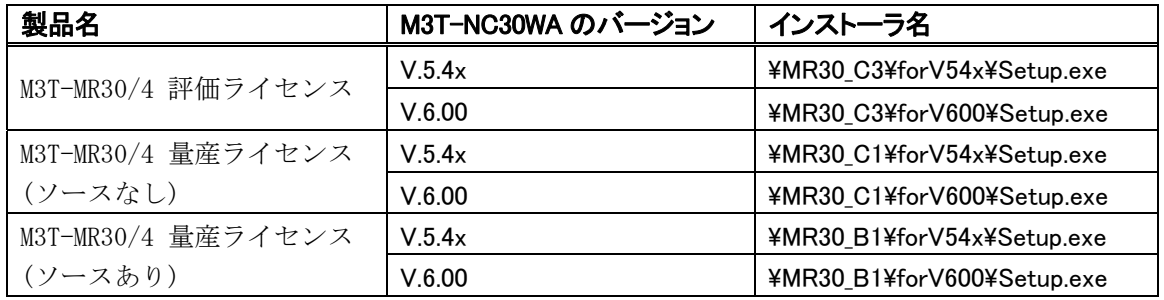

アンインストールするには、コントロールパネルの[プログラムの追加と削除]から、「M3T-MR30/4 V.4.01 Release 00」 を選択してください。

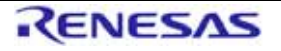

### <span id="page-4-1"></span><span id="page-4-0"></span>5.2 High-performance Embedded Workshopパッチプログラムのインストール

M3T-NC30WA V.6.00 Release 00 をご使用の場合、High-performance Embedded Workshop パッチプログラムの実行が必 要です。パッチプログラムは以下の手順でインストールします。

- 1. ZIP ファイルを任意のディレクトリに解凍してください。解凍して得た PatchTool.exe を起動し てください。
- 2. 解凍して得た PatchTool.exe を起動してください。
- 3. リストのアップデート対象製品のチェックボックスをクリックしてチェックを入れ、「アップ デート」ボタンをクリックします。アップデート対象製品が存在しない場合は、メッセージを 表示して終了します。
- 4. 処理が終わると結果ログが表示されます。
- 5. OKボタンをクリックすると終了します。
- 6. マルチインストールの場合、InstallManager でアクティブな HEW を切り替え上記 2~5 を繰り返 します。

### 5.3 環境設定

コマンドラインベースでアプリケーション開発を行う場合、 次の環境変数を設定して下さい。

以下の例は C:\Program Files\Renesas\Hew\Tools\Renesas\nc30wa\v600r00 にインストールした場 合です。

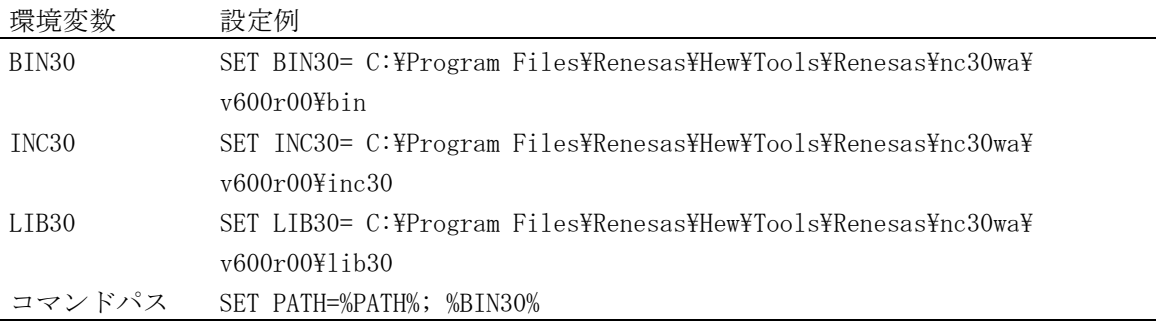

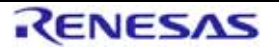

# <span id="page-5-0"></span>6. カーネルソースコードのビルド方法 $^1$

カーネルのソースコードは、"<インストールディレクトリ>"以下の下表のディレクトリにインストールされます。

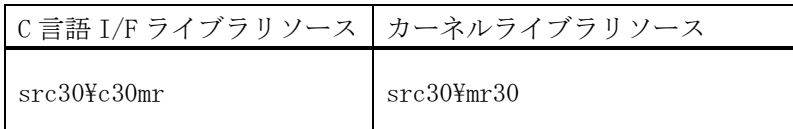

カーネルをビルドするためには、ソースコードインストールディレクトリに移動し、"nmake.exe"<sup>2</sup> を実行します。 カーネルビルド時には、コンパイラが必要とする環境変数の設定が必要です。

ビルド例:

C:¥src30¥mr30>nmake –f makefile.dos

nmake.exe の引数に使用する makefile は、使用するコンパイラのバージョン、CPU タイプによって異なります。下表に 従って使用する makefile を変更してください。

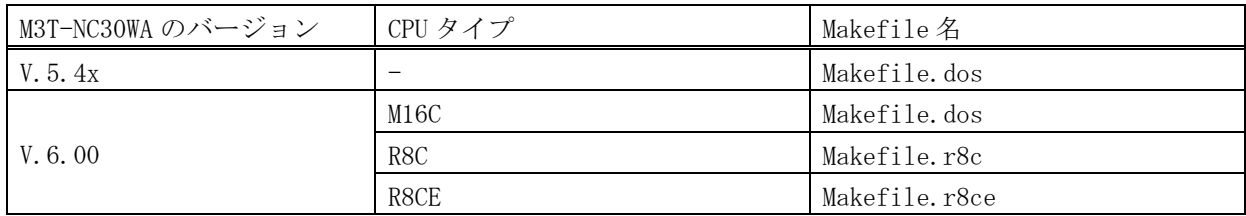

【注意】

i.

製品インストールディレクトリに対する書き込み権限がない場合、"src30"ディレクトリを書き込み可能なディ レクトリにコピーしてビルドしてください。ビルド後、製品インストールディレクトリに対する書き込み権限 が書き込み権限のあるユーザにて、生成されたライブラリをインストールディレクトリ下の lib30 ディレクト リにコピーしてください。

<sup>2</sup> "nmake.exe"は、米国 Microsoft Corporation により提供されるプロジェクトをビルドするためのツールです。 "nmake.exe"は、Microsoft Visual Studio 2008 等に含まれています。

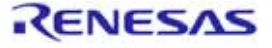

<sup>1</sup> ソースコードが付属するのは、ソース付き量産契約版(R0R30600TRW02ZJ)のみです。

## <span id="page-6-0"></span>7. 注意事項

## 7.1 ウォッチドッグタイマの使用について

製品添付のサンプルスタートップルーチンでは、ウォッチドッグタイマを無効にするよう、c\_sec.inc(asm\_sec.inc)にて以 下の対応を実施しています。お客様のシステムに合わせ、必要に応じて修正いただくようお願いします。

- M16C 用プロジェクトを生成した場合
- 1. OFS1 番地(0FFFFFH)に 0FFH を設定。
- R8C 用プロジェクトを生成した場合
- 1. OFS レジスタ(0FFFFH)に 0FFH を設定。
- 2. OFS2 レジスタ(0FFDBH)に 0FFH を設定。

## 7.2 GUIコンフィギュレータの使用について

#### 7.2.1 GUIコンフィギュレータの実行

スタートメニューより、"Renesas"->"M3T-MR30-4 V.4.01 Release 00"->"MR30 GUI コンフィギュレータ"を選択し、コン フィギュレータを起動してください。

また、M3T-MR30/4 のインストールディレクトリ下の"bin"ディレクトリにある" Guiconfig\_mr30.exe"を実行しても GUI コン フィギュレータが起動します。

#### 7.2.2 GUIコンフィギュレータのマニュアル

GUI コンフィギュレータは Help 形式でマニュアルを用意しています。GUI コンフィギュレータの GUI 画面より、また は、"Renesas"->" M3T-MR30/4 V.4.01 Release 00"->" MR30 GUI コンフィギュレータ HELP"を選択することにより HELP を 参照することが出来ます。

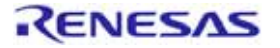

# <span id="page-7-0"></span>8. プロジェクトの生成とビルド

以下の手順に従ってプロジェクトの生成、ビルドを行ってください。

なお、M3T-NC30WA V.6.00 をご使用の場合は、M3T-MR30/4 に対応したプロジェクトを作成するには、High-performance Embedded Workshopパッチプログラムのインストールが必要です[。5.2](#page-4-1)に従いパッチプログラムをインストールしてください。

## 8.1 プロジェクトの生成

1. プロジェクトタイプは"Application"を選択します。

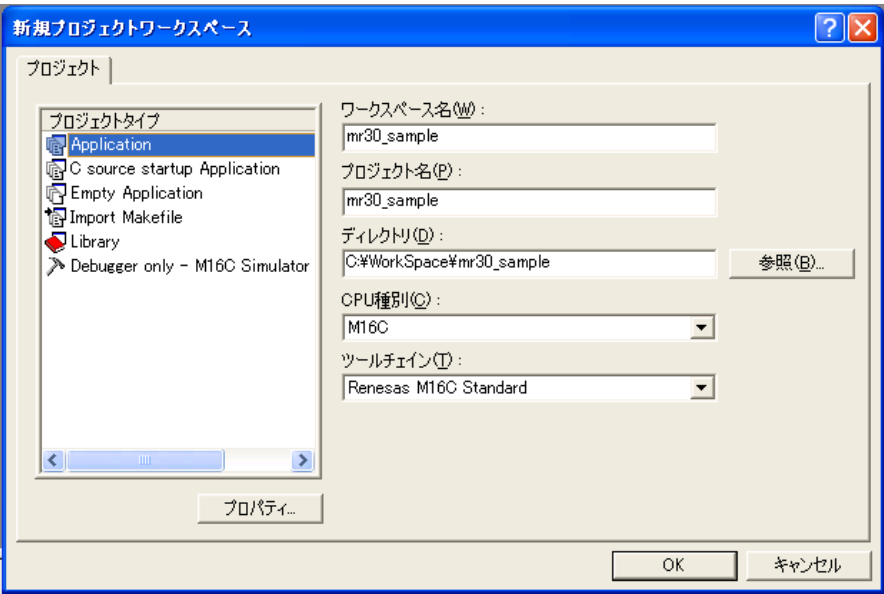

2. RTOS 選択ダイアログにおいて MR8C を選択します。

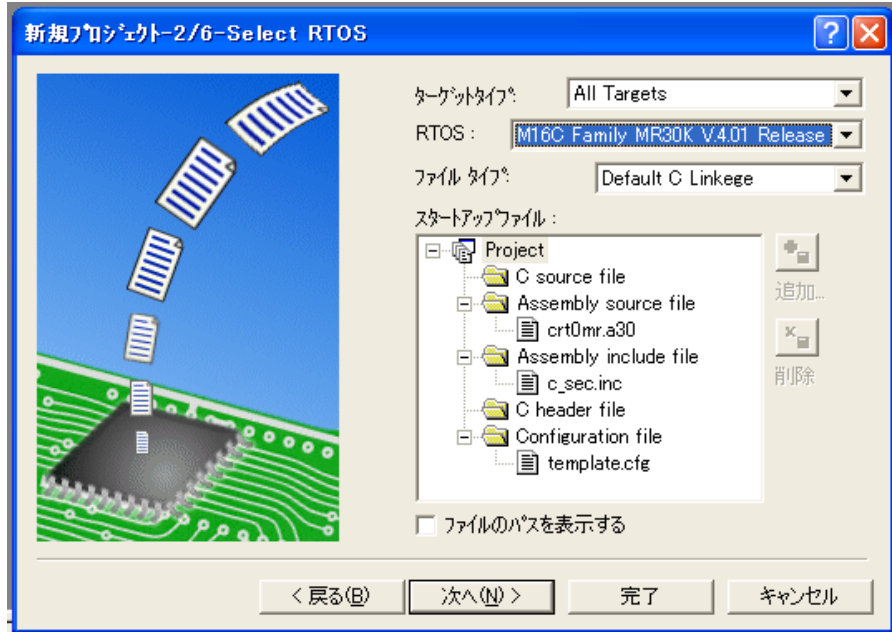

3. プロジェクト生成が完了したら、テンプレートの cfg ファイル、C ソースファイルを編集し、アプリケーションを 作成してください。

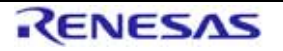

## <span id="page-8-0"></span>8.2 プログラムのビルド

#### 8.2.1 M3T-NC30WA V.5.4x使用の場合

メニューから"ビルド->すべてをビルド"もしくは、"ビルド->ビルド"を選択してビルドを実行してください。

#### 8.2.2 M3T-NC30WA V.6.00 使用の場合

1. リンクするライブラリ(mr30.lib,c30mr.lib)を指定します。

アプリケーションのビルドで指定したオプションに合わせてリンクするライブラリを指定してください。 "-R8C""-R8CE"オプションなしでビルドされたライブラリは、<インストールディレクトリ>\lib30 に格納されてい ます。

"-R8CE"オプションでビルドされたライブラリは、<インストールディレクトリ>\lib30\R8CE に格納されています。 "-R8C"オプションでビルドされたライブラリは、<インストールディレクトリ>\lib30\R8C に格納されています。

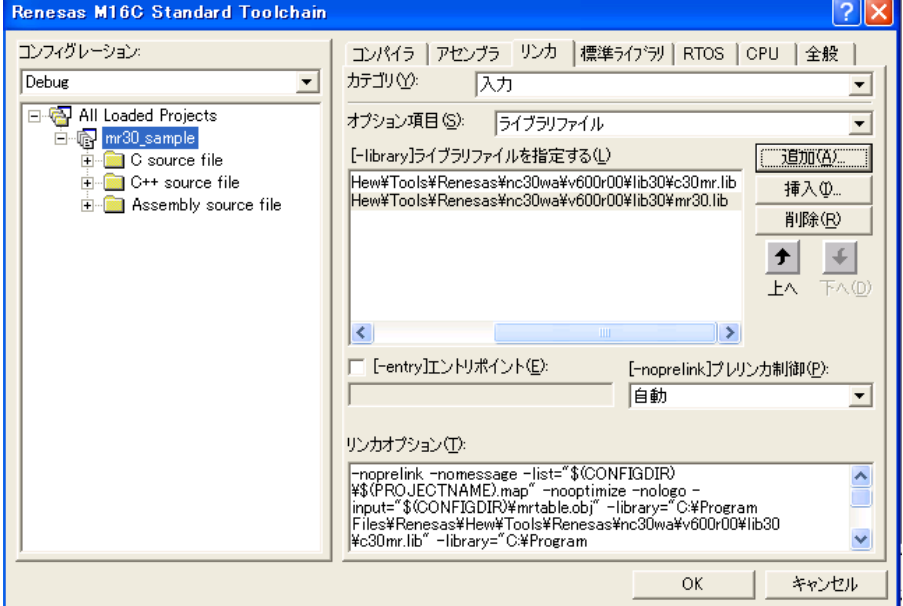

2. セクション配置を指定します。

プロジェクト生成時は、どのセクションも配置されない状態です。

製品に添付されているサンプルのセクション情報ファイル(\*.hsi ファイル)をインポートして編集してください。 サンプルのセクション情報ファイルは、<インストールディレクトリ>\smp30\mr30\M16C.hsi または、R8C.hsi です。

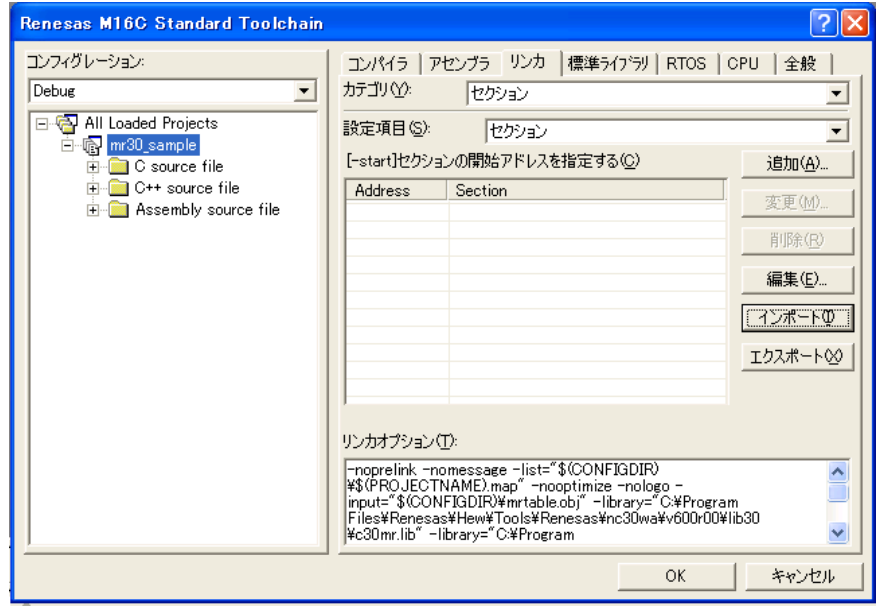

図 1 プロジェクト生成時のセクション配置

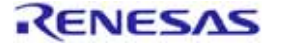

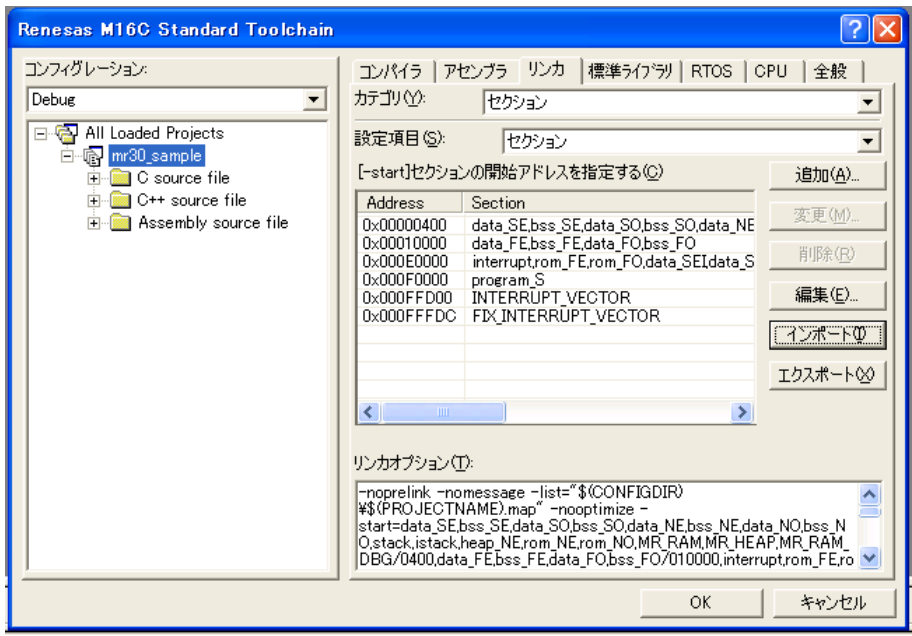

図 2 サンプルセクション情報ファイルインポート後のセクション配置

3. ビルドを実行します。

メニューから"ビルド->すべてをビルド"もしくは、"ビルド->ビルド"を選択してビルドを実行してください。

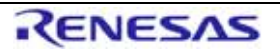

# <span id="page-10-0"></span>9. バージョンアップ内容

M3T-MR30/4 V.4.00 Release 01 から V.4.01 Release 00 へのリビジョンアップ内容を以下に示します。

#### 9.1 新機能

- 1. M16C シリーズ,R8C ファミリ用 C/C++コンパイラパッケージ [M3T-NC30WA] V.6.00 Release 00 に対応しました。
- 2. M16C/64,65,50 グループのタイマ、R8C ファミリの RA,RB タイマの自動初期化をサポートしました。
- 3. R8C ファミリ用プロジェクトを生成できるようになりました。
- 4. ユーザーズマニュアルの割り込み制御方法、パワーマネジメントに関する記述を改善、追加しました。

#### 9.2 改修内容

- 1. GUI コンフィギュレータの出力ファイルに関する注意事項 (2008 年 7 月 1 日付けツールニュースの内容)
- 2. タイムアウト値および遅延時間の設定に関する注意事項 (2008 年 9 月 1 日付けツールニュースの内容)
- 3. sns\_xxx サービスコールの戻り値が ER 型でしたが、μITRON 仕様に合わせて BOOL 型に修正しました。
- 4. GUI コンフィギュレータの割り込みハンドラ定義において本来定義出来ない"/F"スイッチが選択可能になっている 問題を改修しました。
- 5. コンフィギュレータ cfg30 の割り込みハンドラ定義において pragma\_switch 項目に本来定義出来ない"F"スイッチ が定義可能になっている問題を改修しました。

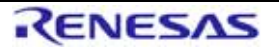

M3T-MR30/4リリースノート 発行日:2012 年 3 月 5 日

Copyright (C)1996 (1997-2012) Renesas Electronics Corporation and Renesas Solutions Corp. All rights reserved.

<http://www.renesas.com/>

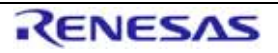